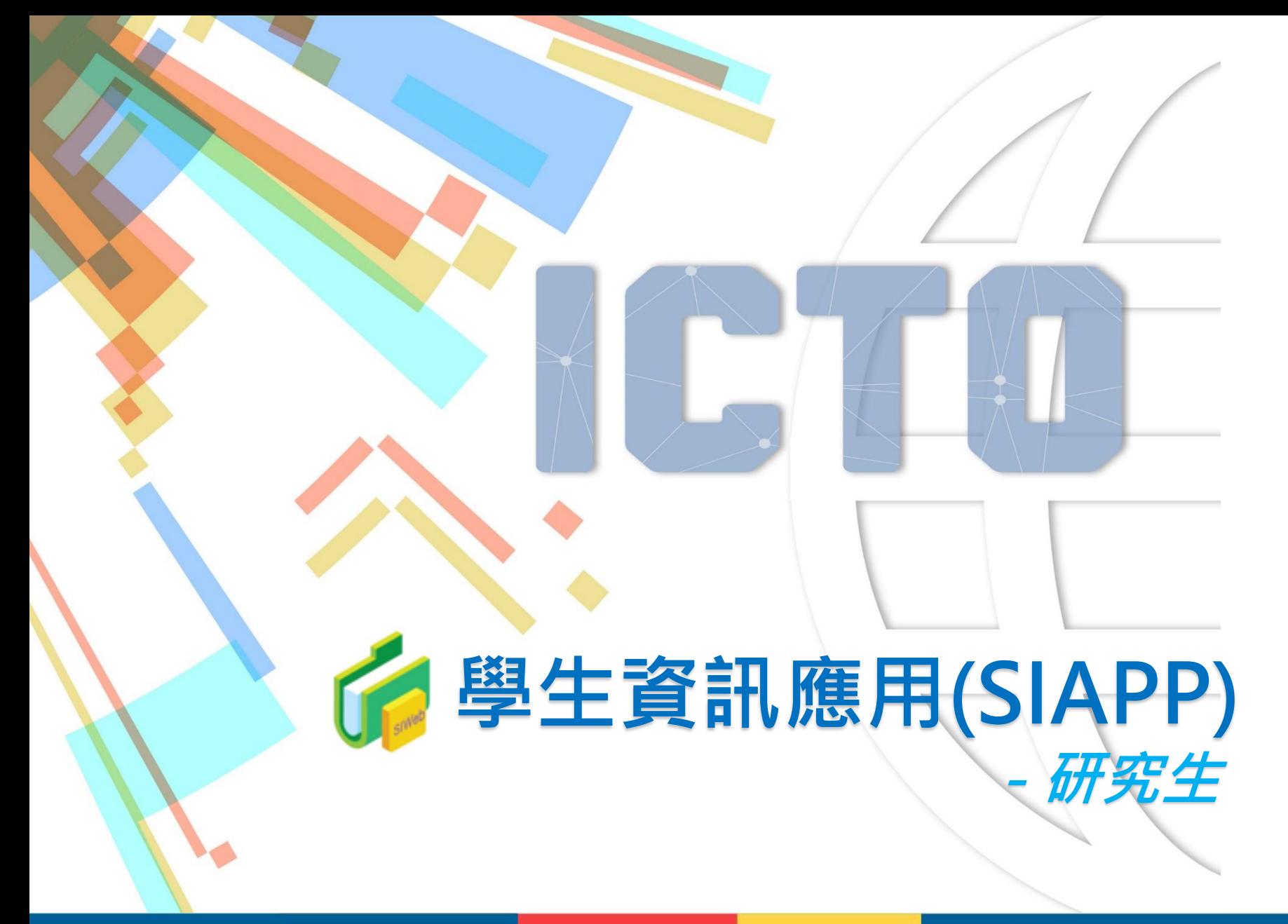

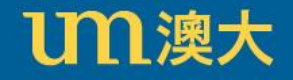

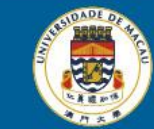

## **學生資訊應用(SIAPP)**

生可以通過 myUM 入口網站 [https://myum.um.edu.mo](https://myum.um.edu.mo/), 選擇 "SIAPP" 登入學生資訊應用。

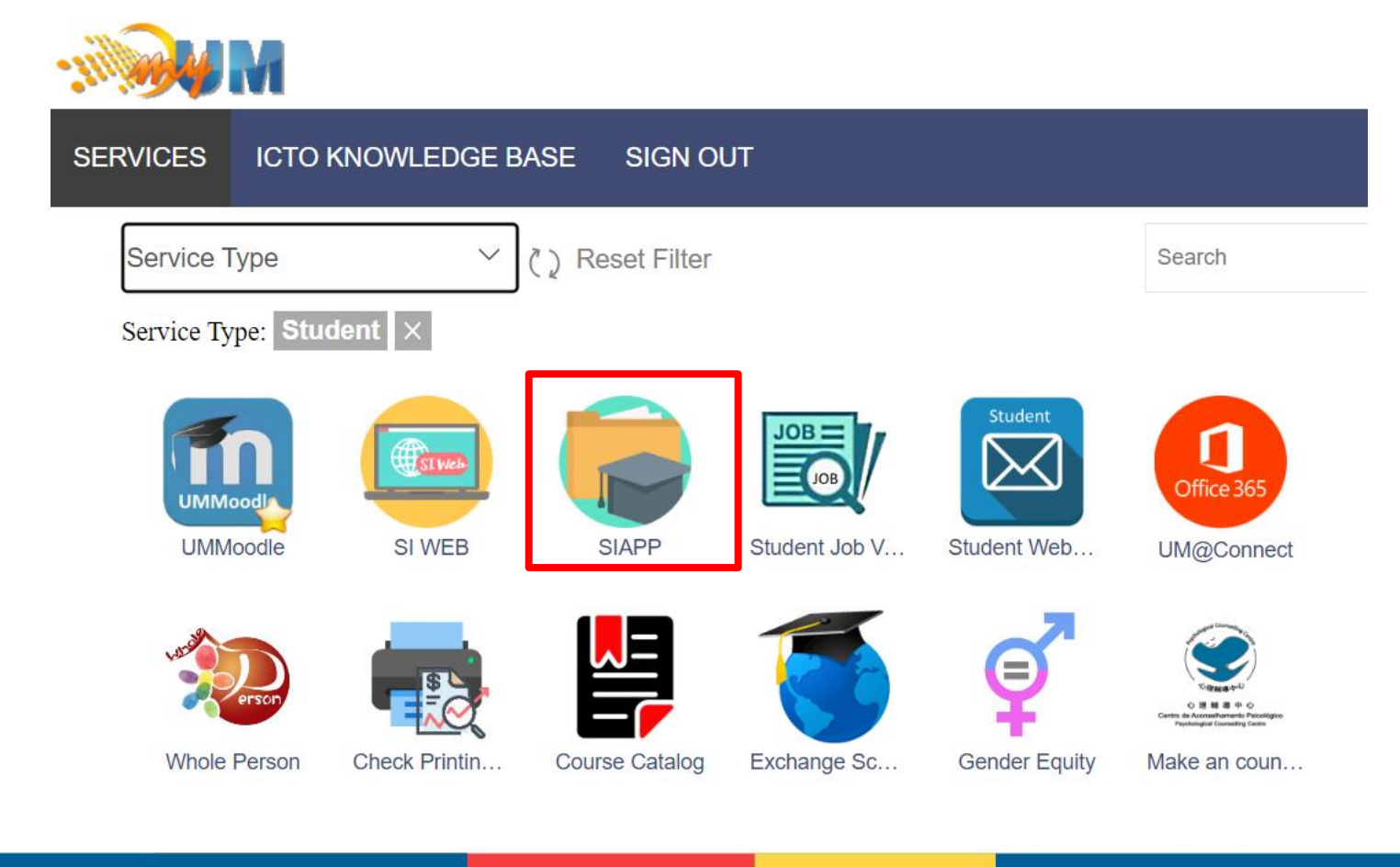

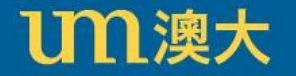

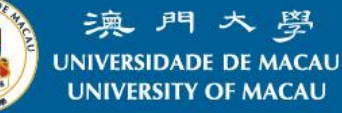

# **學生資訊應用簡介(SIAPP)**

服務包括:

- 學生檔案
- 成績紀錄
- 時間表
- 訊息中心
- 支付信息
- 外部連結

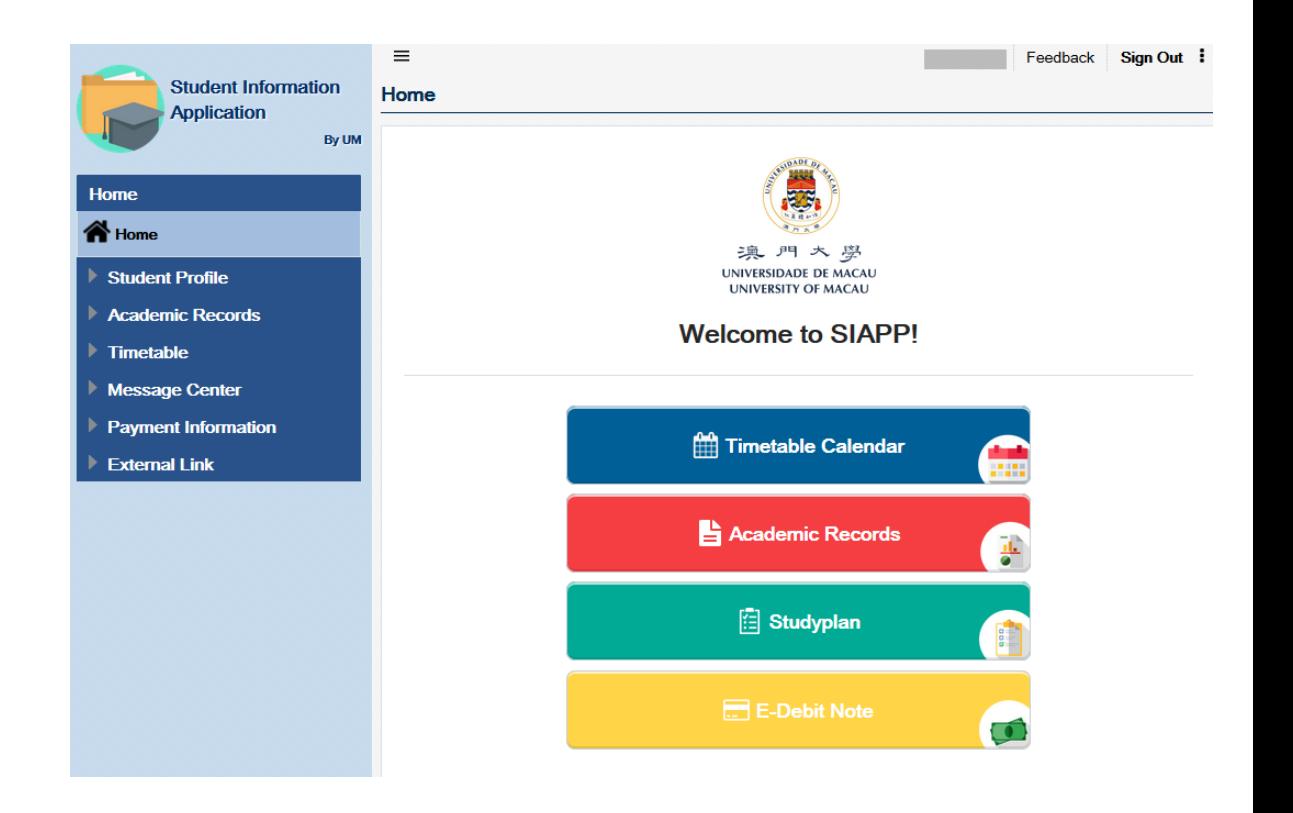

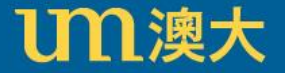

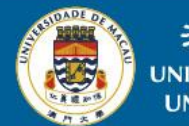

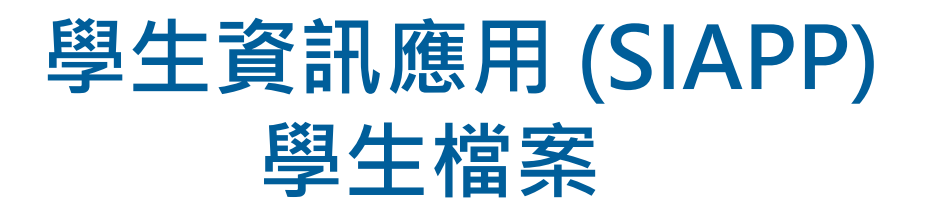

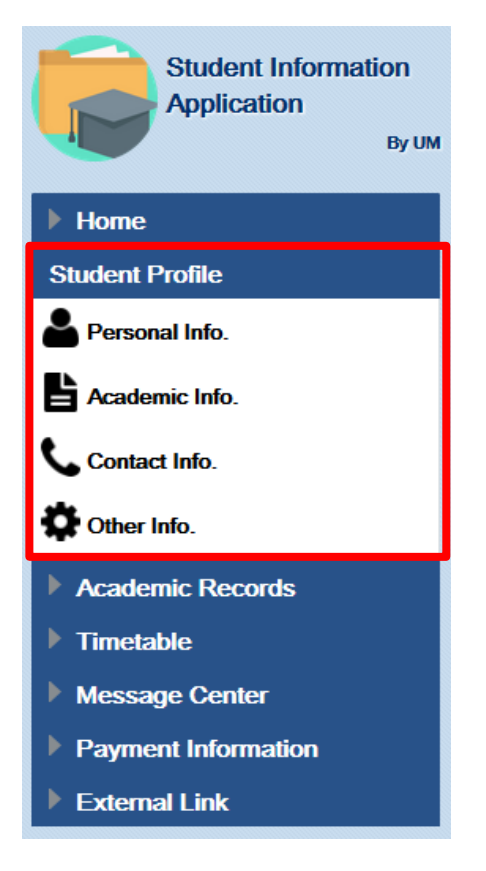

學生可在學生檔案中更新以下資訊:

- 更改英文名(例如 Mary、Peter)
- 更改聯絡資訊
- 更改緊急聯絡人資料
- 更改手提號碼以接收澳大發出的短訊
- 更改個人電子郵件

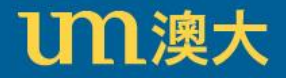

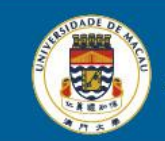

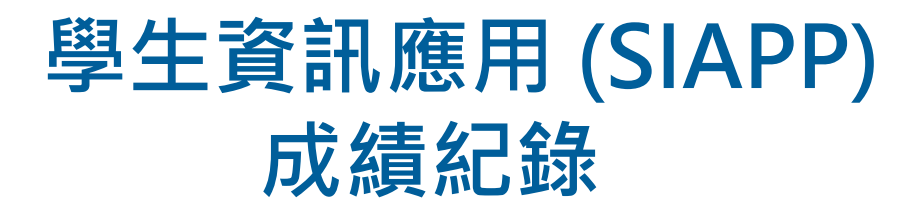

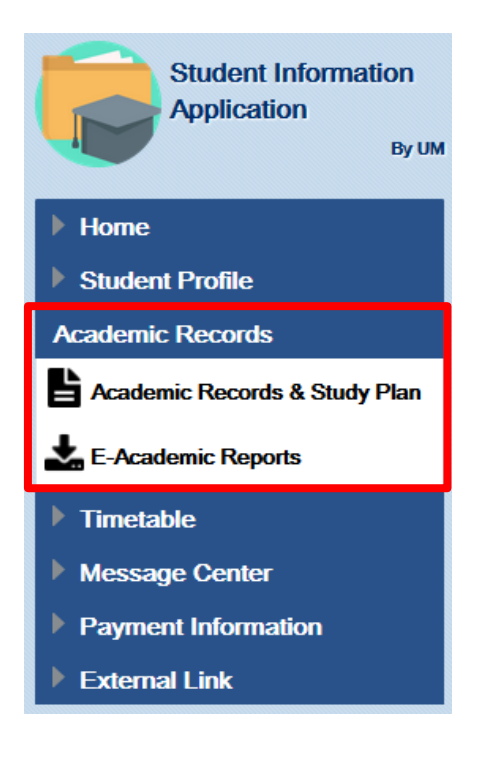

學生可以查閱個人成績記錄,包括:

- 每學年的成績紀錄
- 學習計劃
- 下載電子成績表

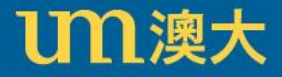

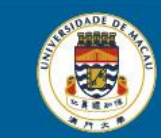

## **學生資訊應用 (SIAPP) 時間表**

### 學生可查閱個人時間表:

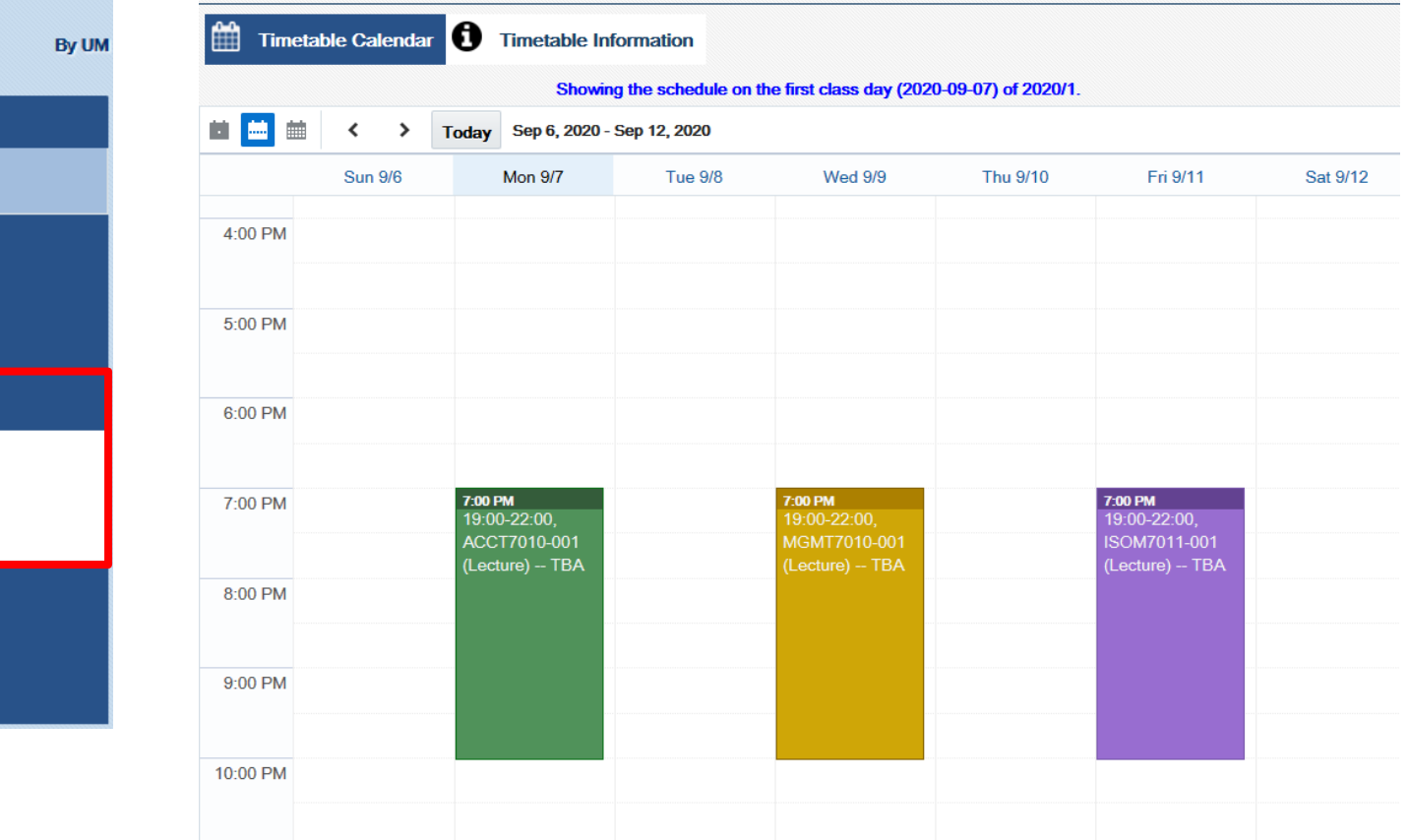

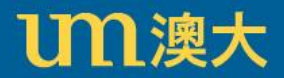

**Student Information** 

**Application** 

 $\blacktriangle$  Home

**谷** Home

▶

Student Profile

 $\blacktriangle$  Timetable

**RC** Information

Academic Records

Timetable Calendar

Timetable Information

Payment Information

Message Center

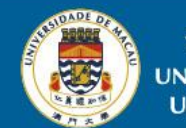

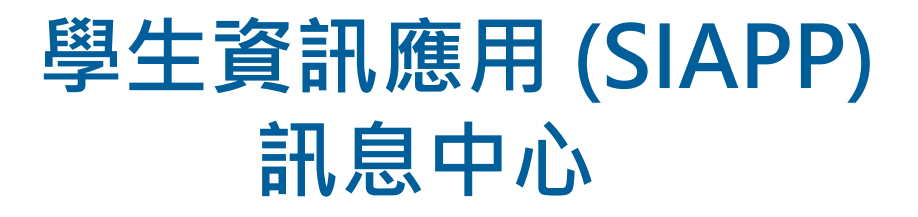

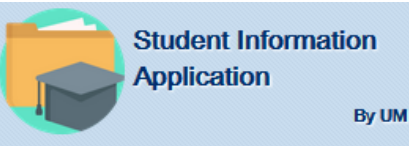

#### $\blacktriangleright$  Home

- Student Profile
- Academic Records
- $\blacktriangleright$  Timetable

**Message Center** 

Message Center

- Payment Information
- **External Link**

#### 學生可於訊息中心查閱網上選科的時間。

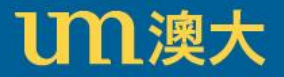

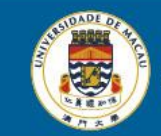

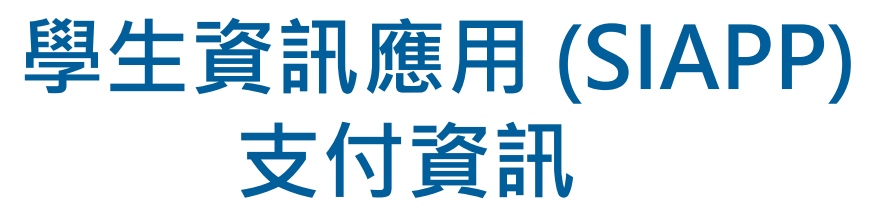

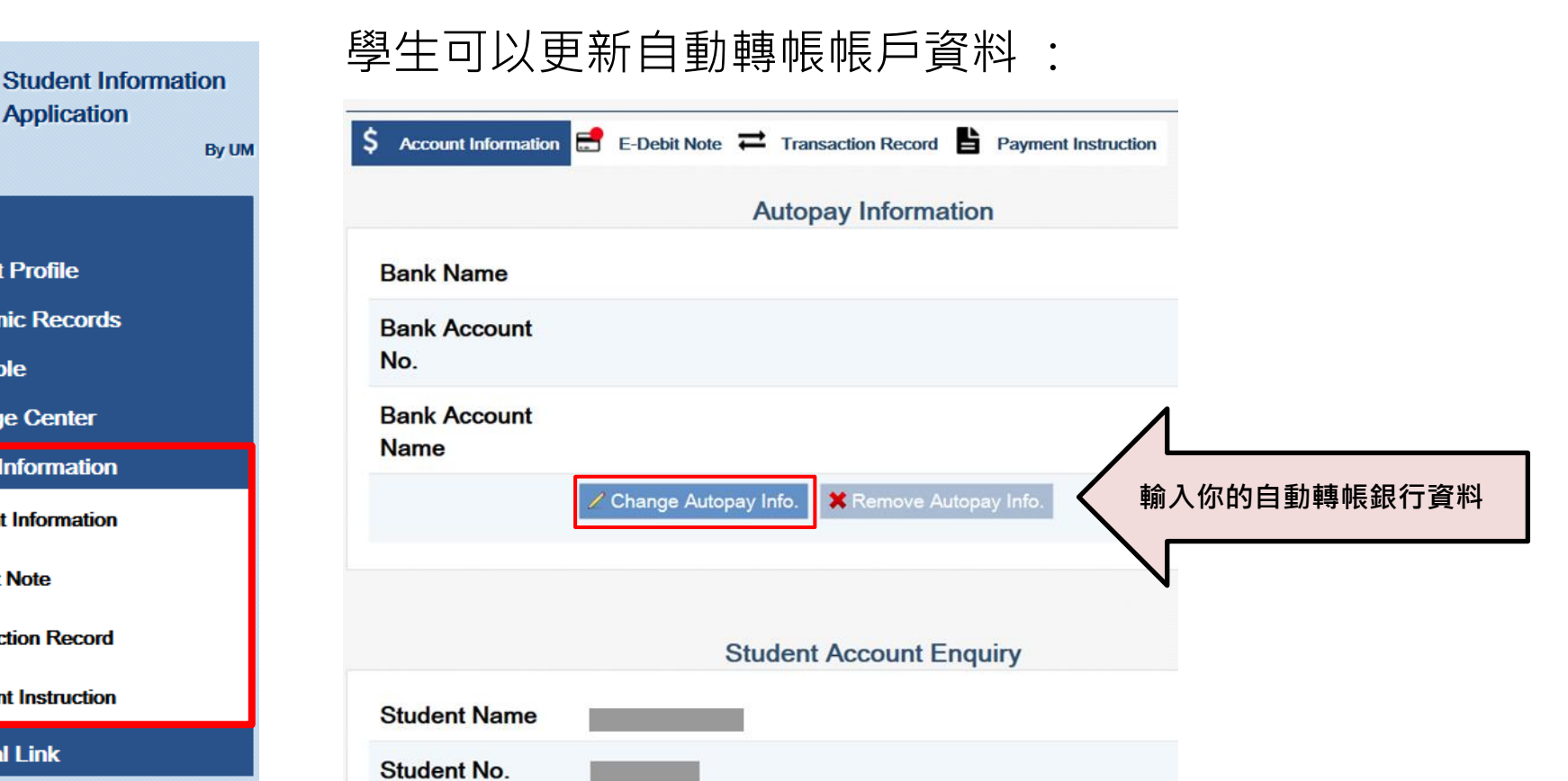

UM澳大

**Application** 

 $\blacktriangleright$  Home

**Student Profile** 

**Timetable** 

E-Debit Note

**Academic Records** 

**Message Center** 

**Payment Information** 

**Account Information** 

**Transaction Record** 

Outstanding

**Balance** 

\$22,400.00

**Payment Instruction** 

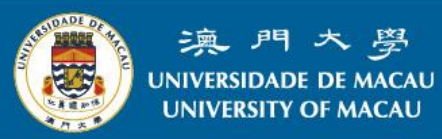

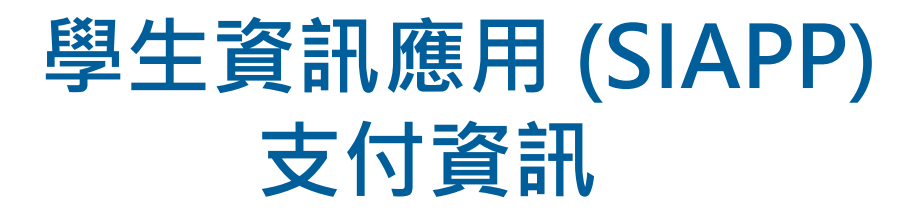

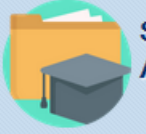

**Student Information Application** By UM

#### $\blacktriangleright$  Home

- Student Profile
- **Academic Records**
- **Timetable**
- **Message Center**

**Payment Information** 

S Account Information

E-Debit Note

 $\Rightarrow$  Transaction Record

**Payment Instruction** 

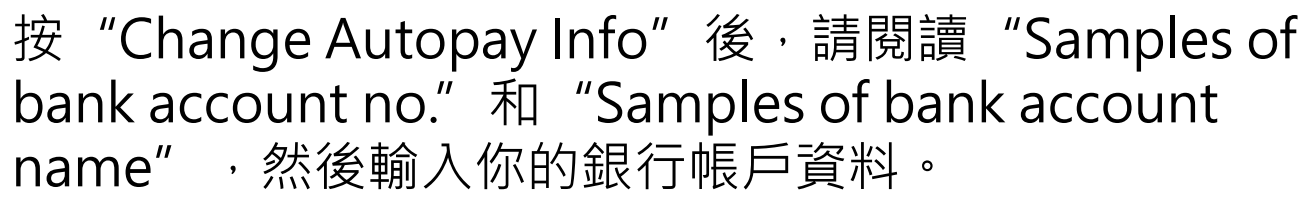

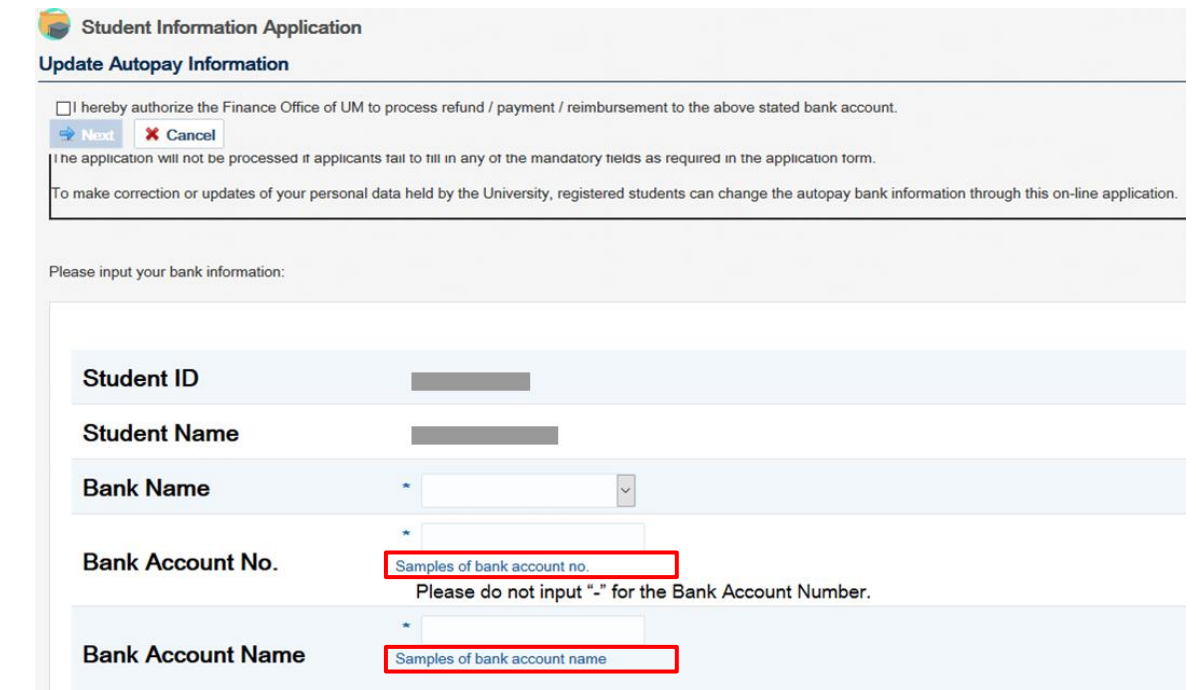

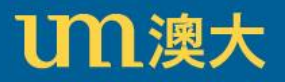

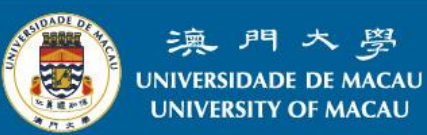

## 學生資訊應用 (SIAPP) 支付資訊

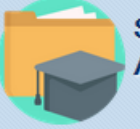

**Student Information Application** 

By UM

 $\blacktriangleright$  Home

- Student Profile
- **Academic Records**
- **Timetable**
- **Message Center**

**Payment Information** 

 $S$  Account Information

E-Debit Note

Transaction Record

**Payment Instruction** 

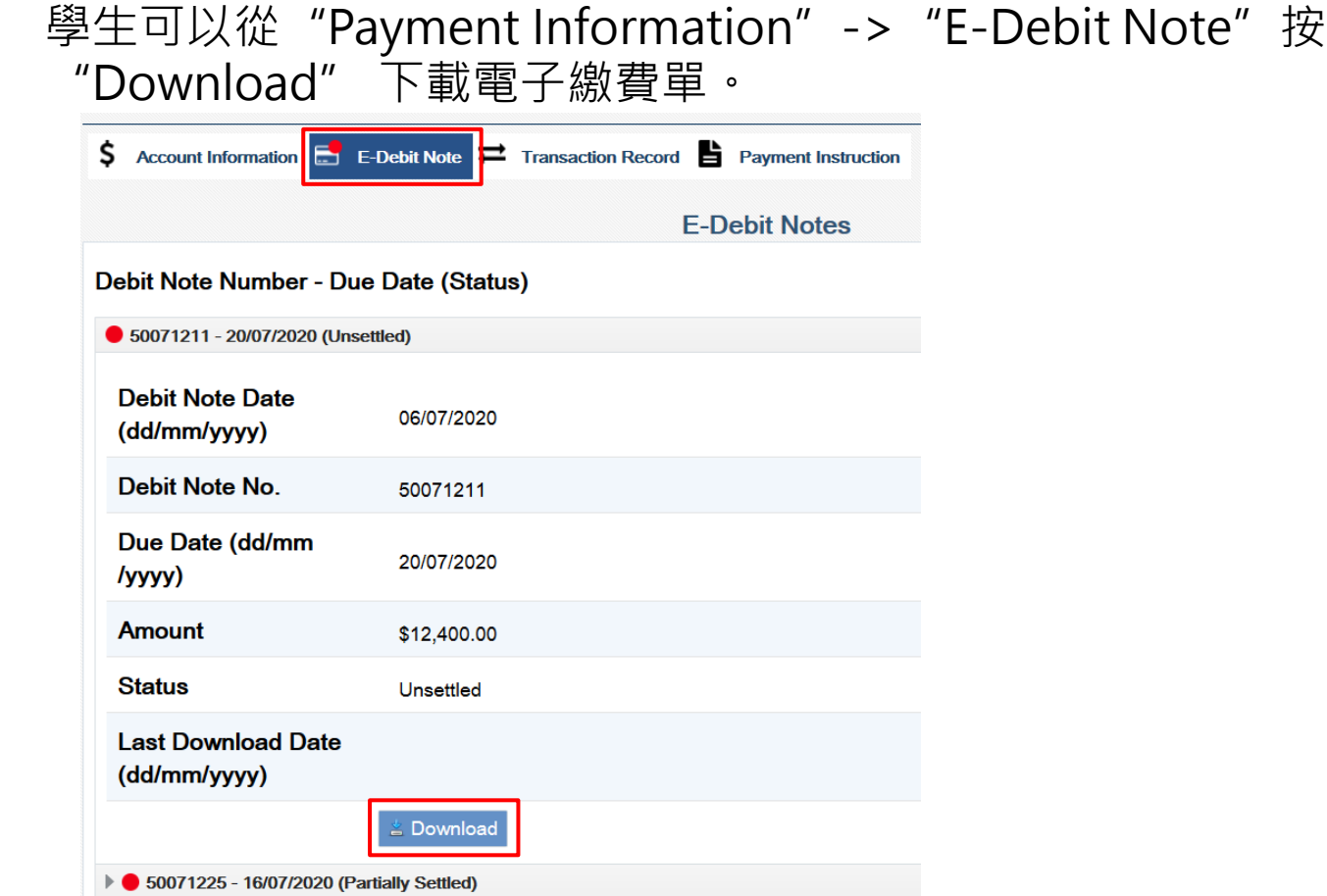

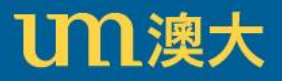

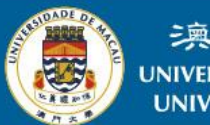

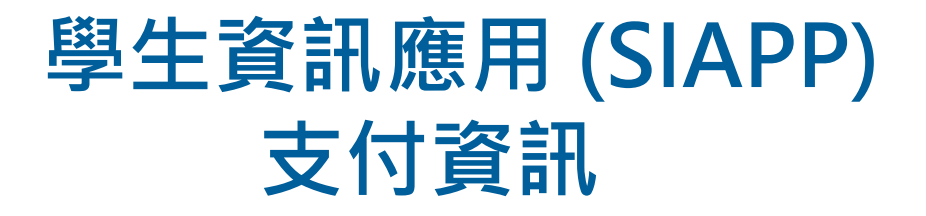

#### 按"Download"下載選定的電子繳費單後,再按列印。

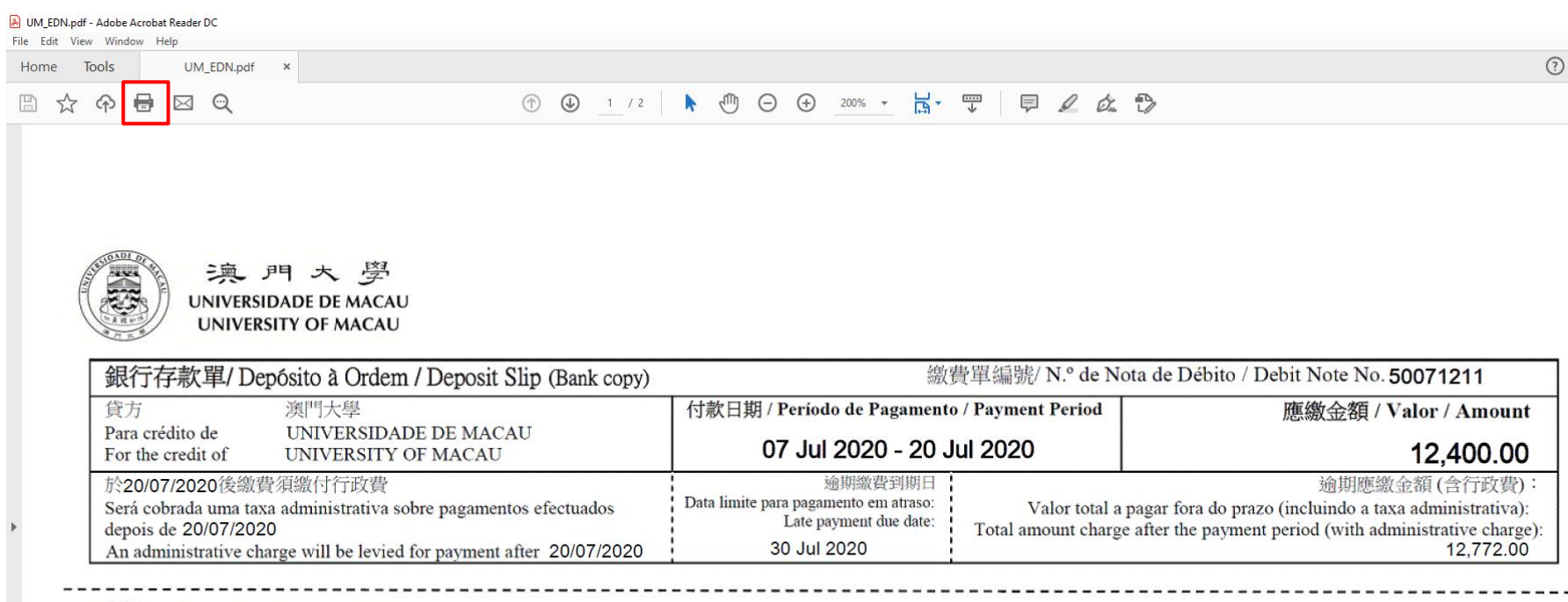

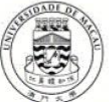

澳門大學

發出日期 / Data de Emissão / Date Issued 06 Jul 2020

UNIVERSIDADE DE MACAU 繳費單 / Nota de Débito / Debit Note (UM copy) 繳費單編號/ N.º de Nota de Débito/Debit Note No. 50071211 UNIVERSITY OF MACAU

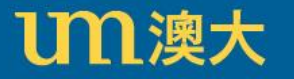

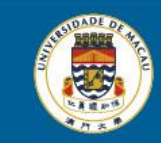

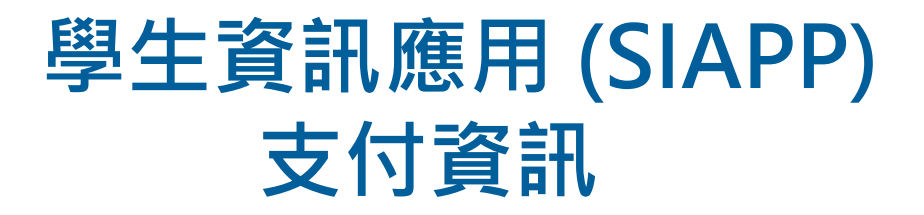

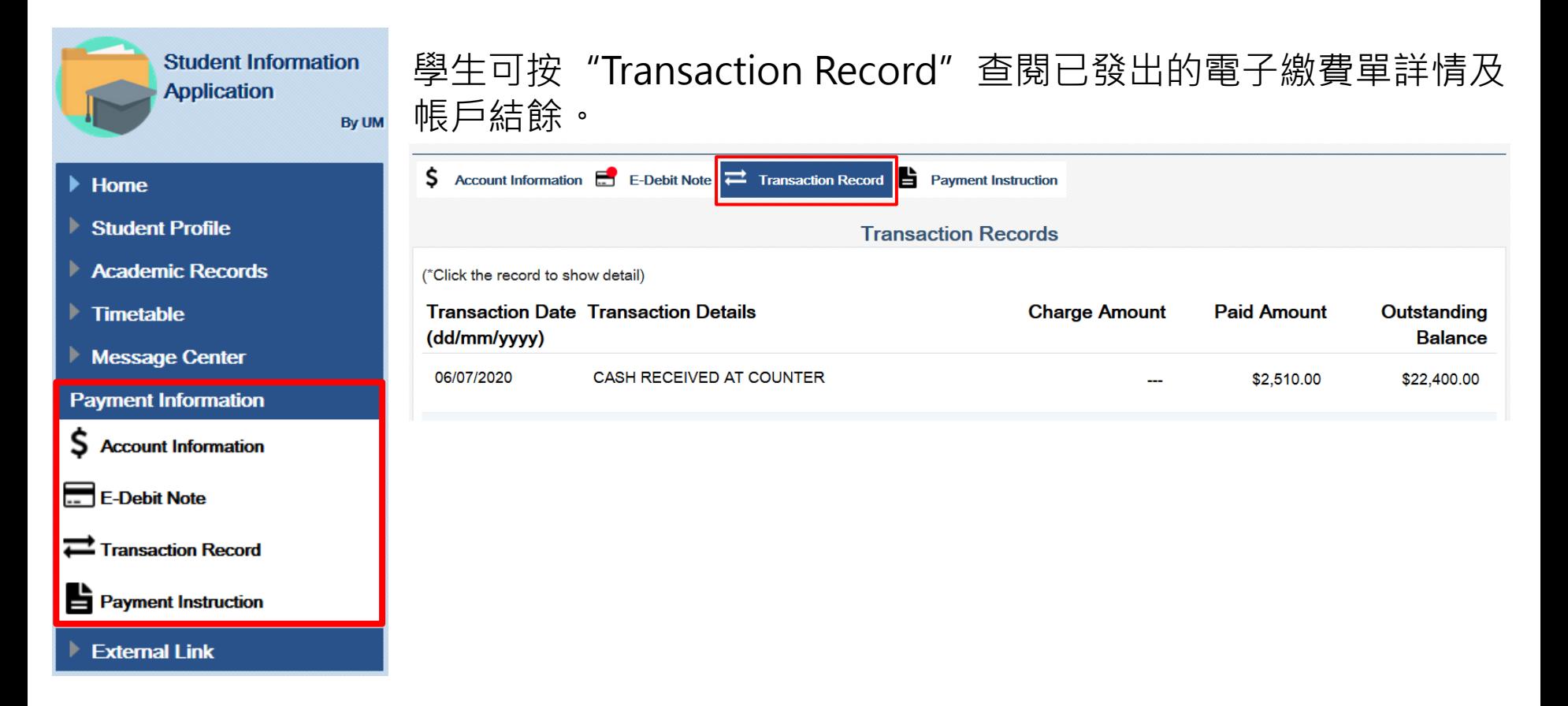

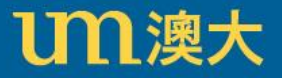

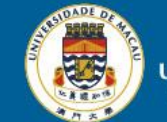

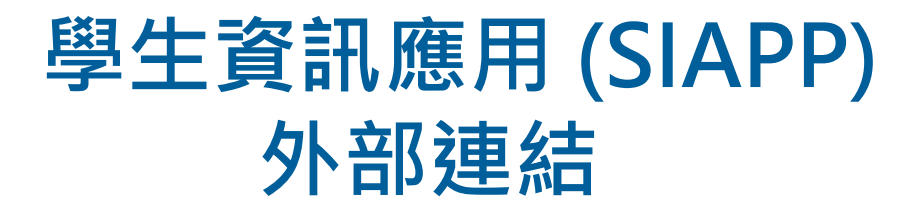

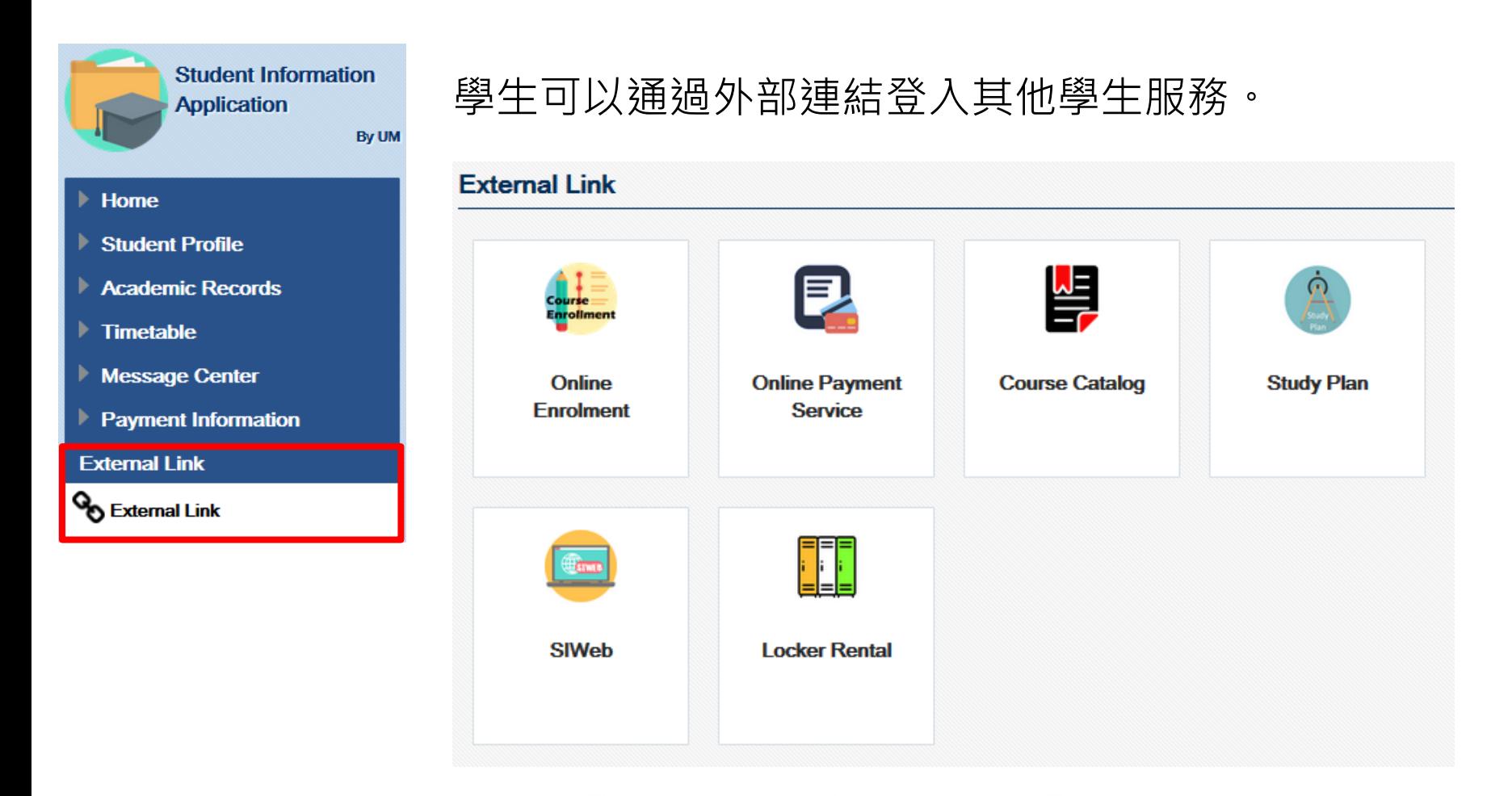

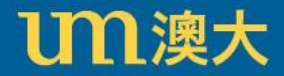

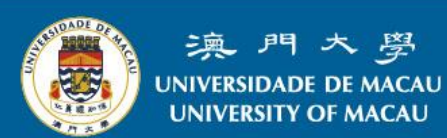

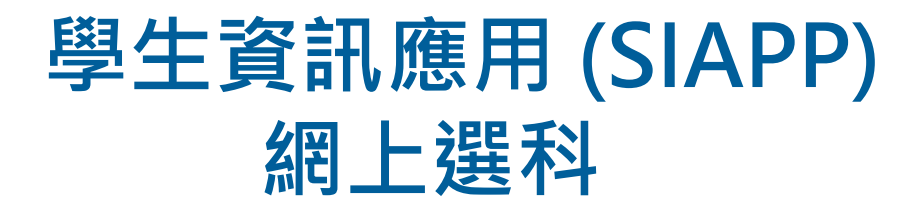

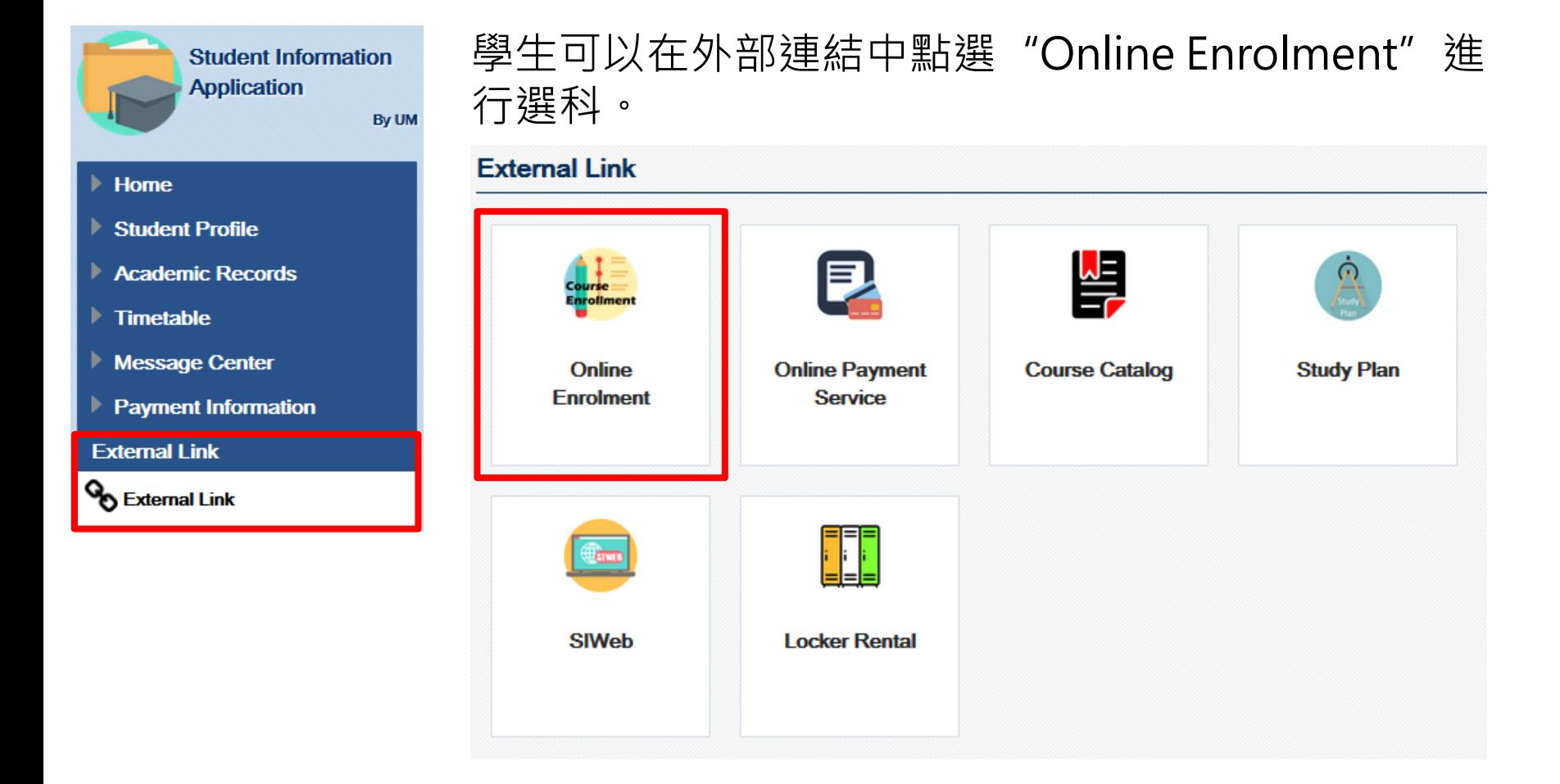

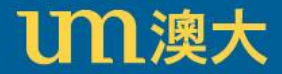

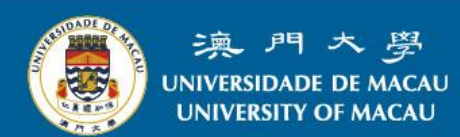

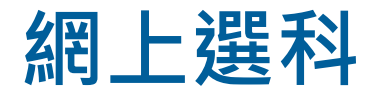

### 在選科期間,學生可以按"Course Enrolment"進行選科。

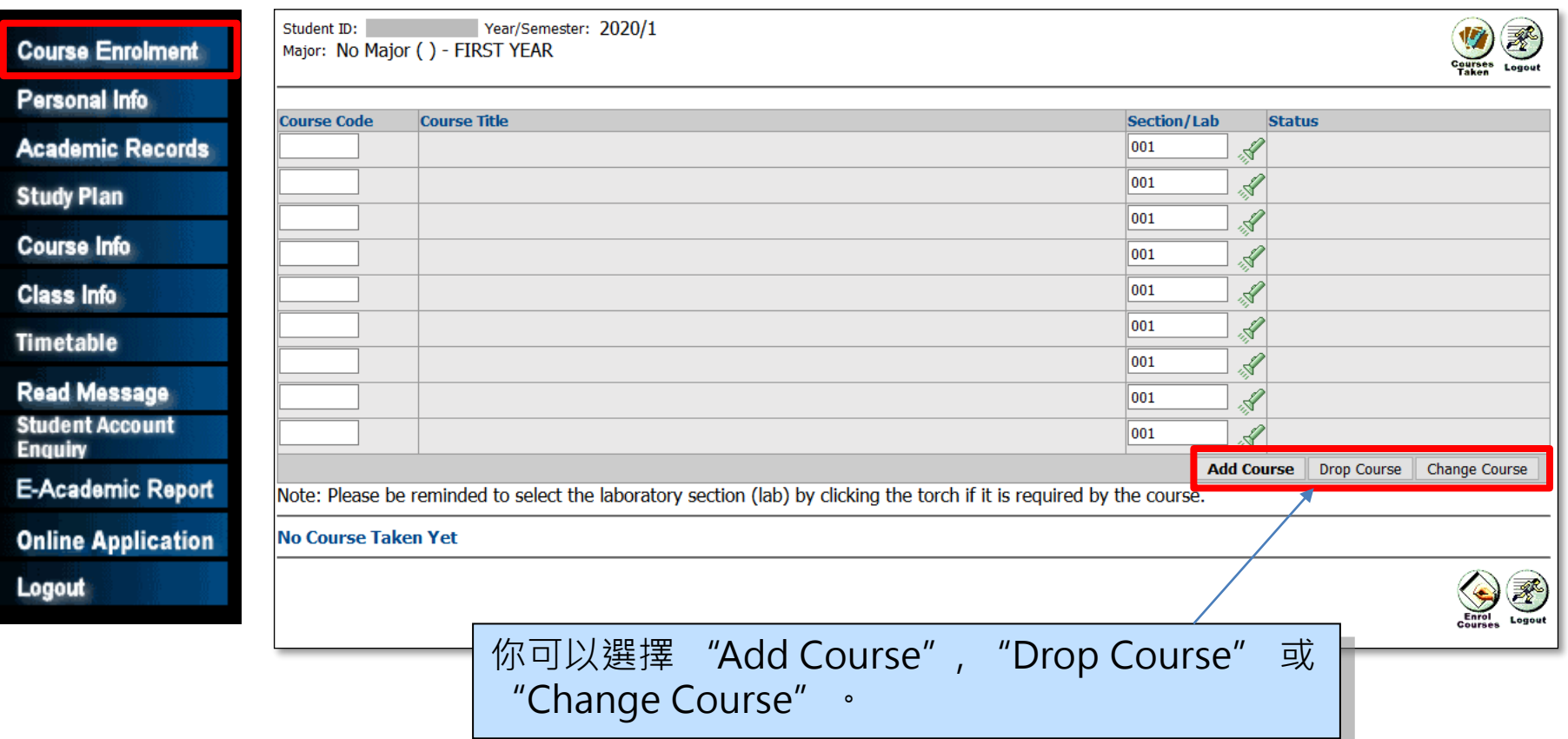

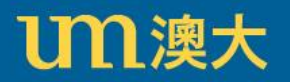

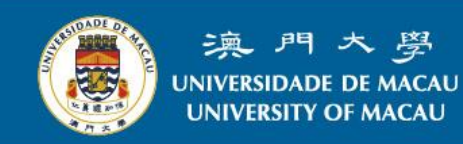

**網上選科**

• 增選科目

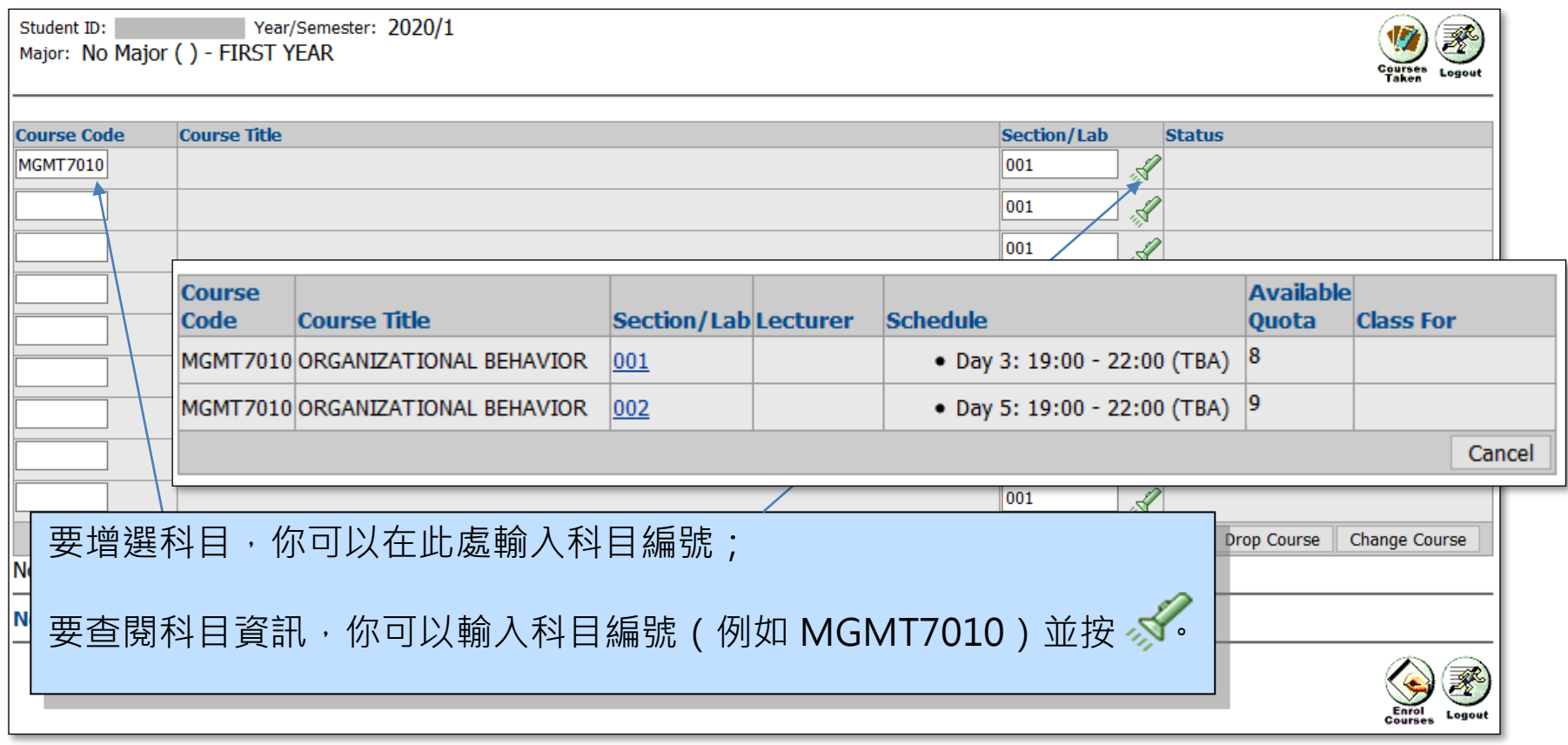

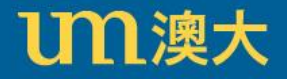

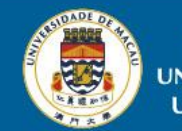

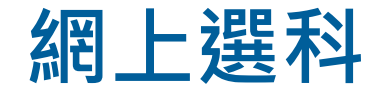

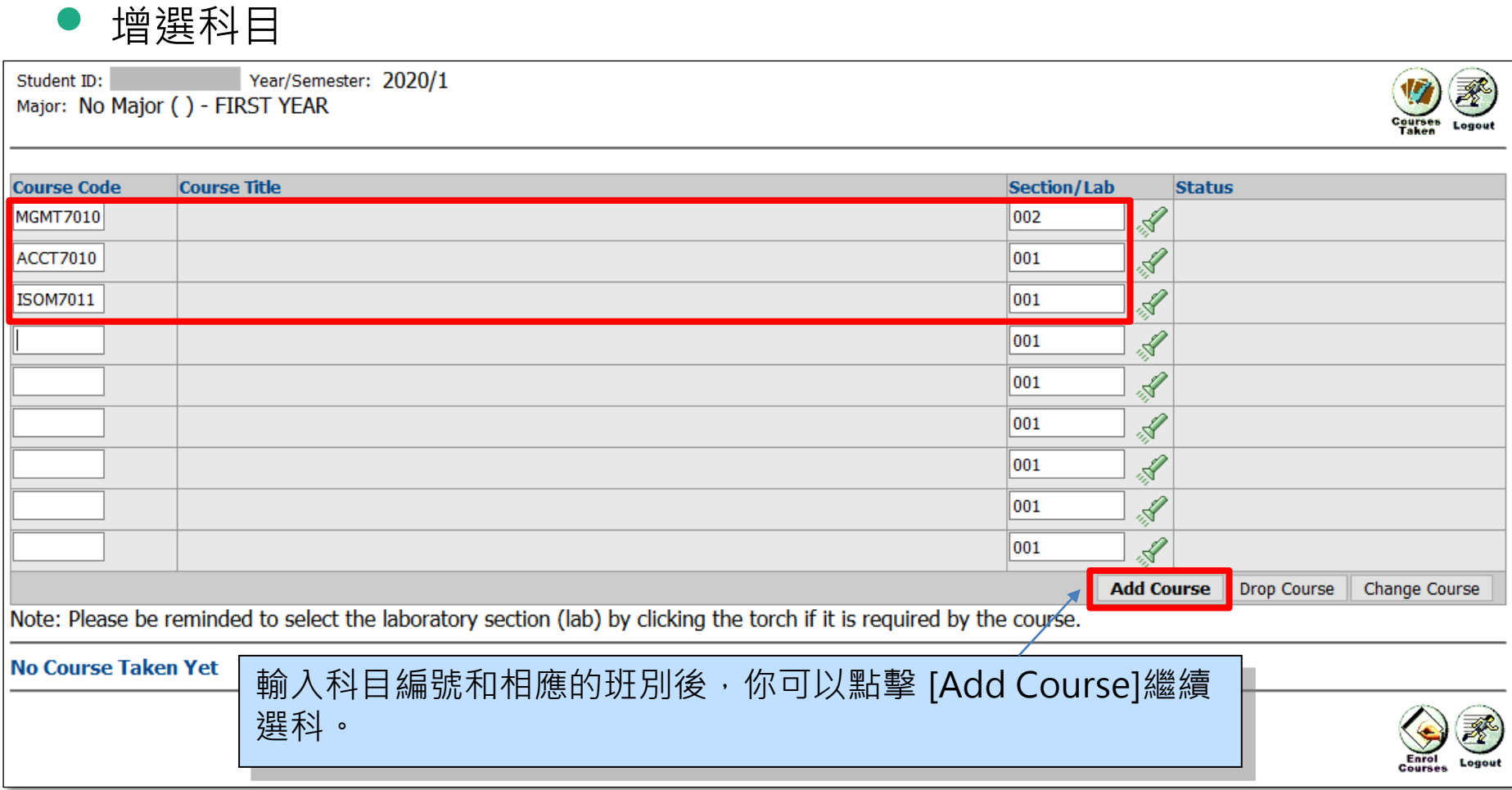

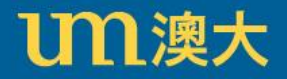

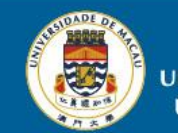

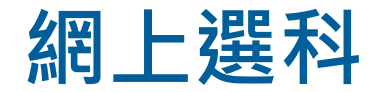

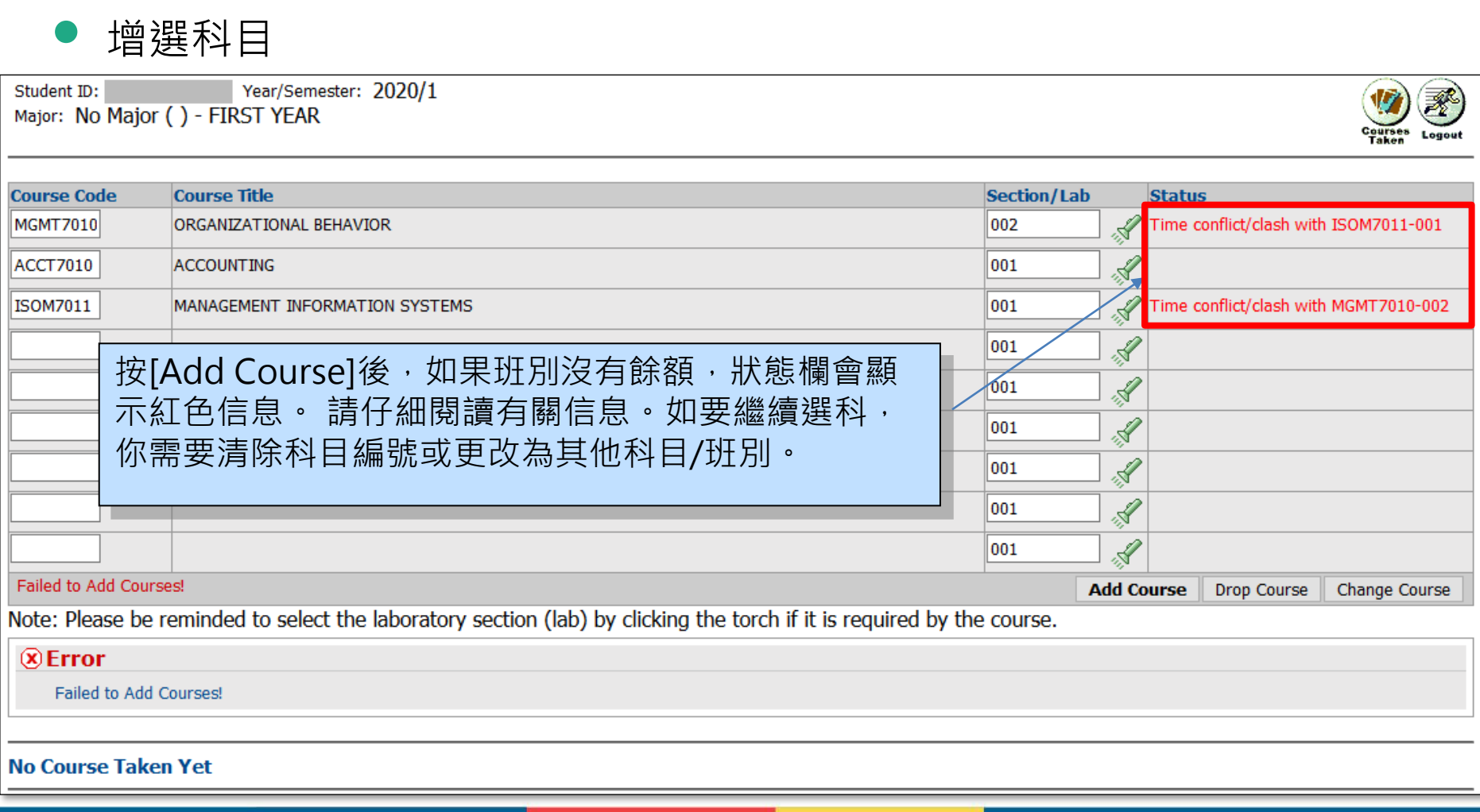

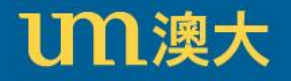

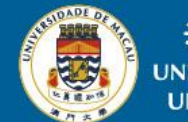

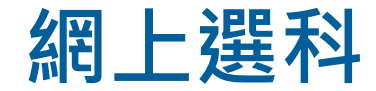

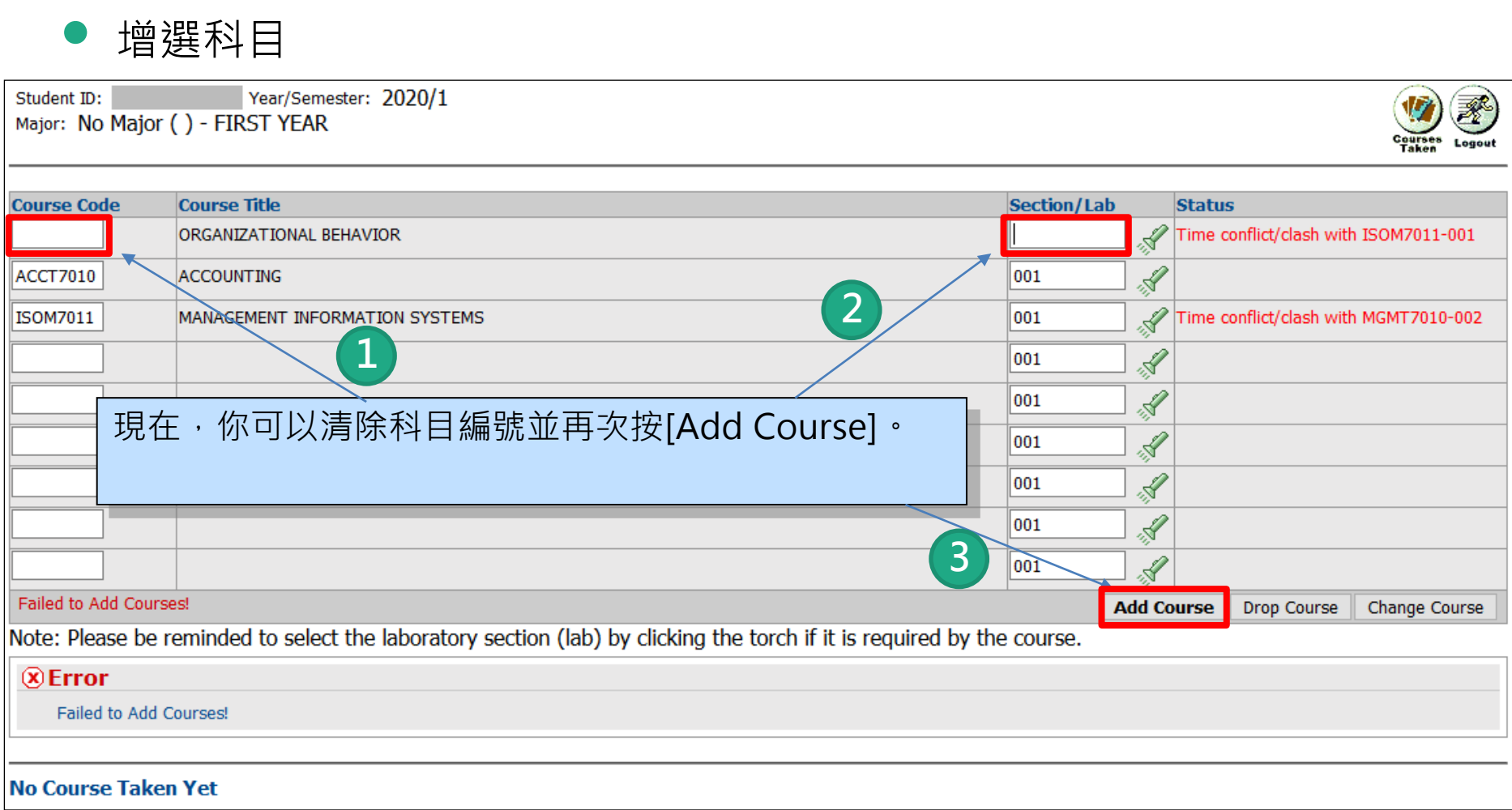

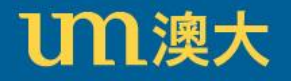

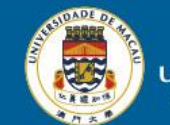

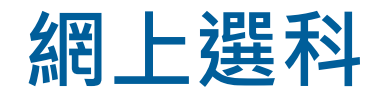

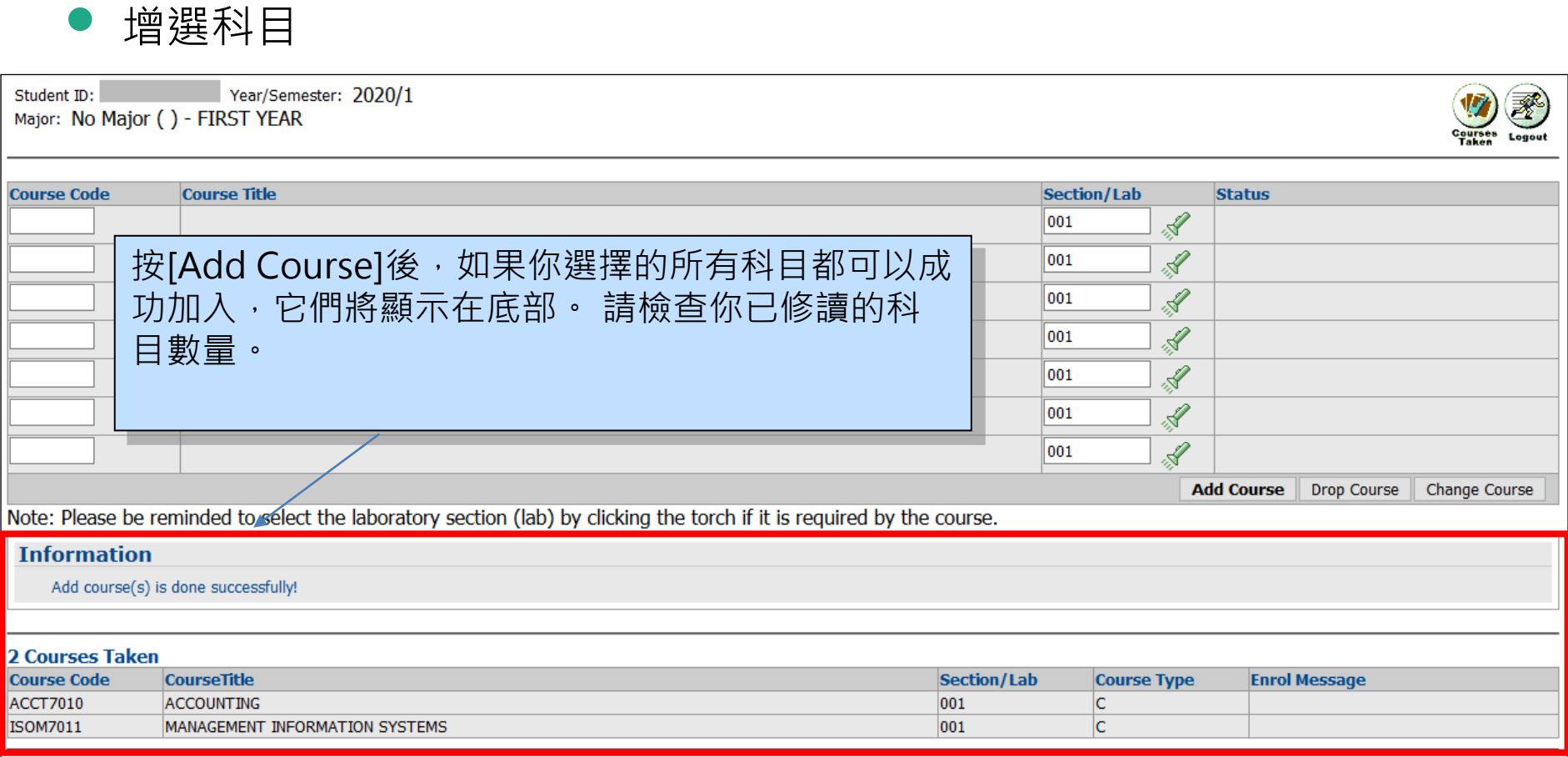

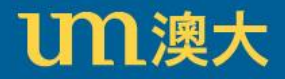

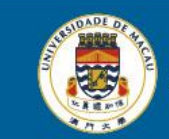

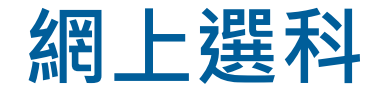

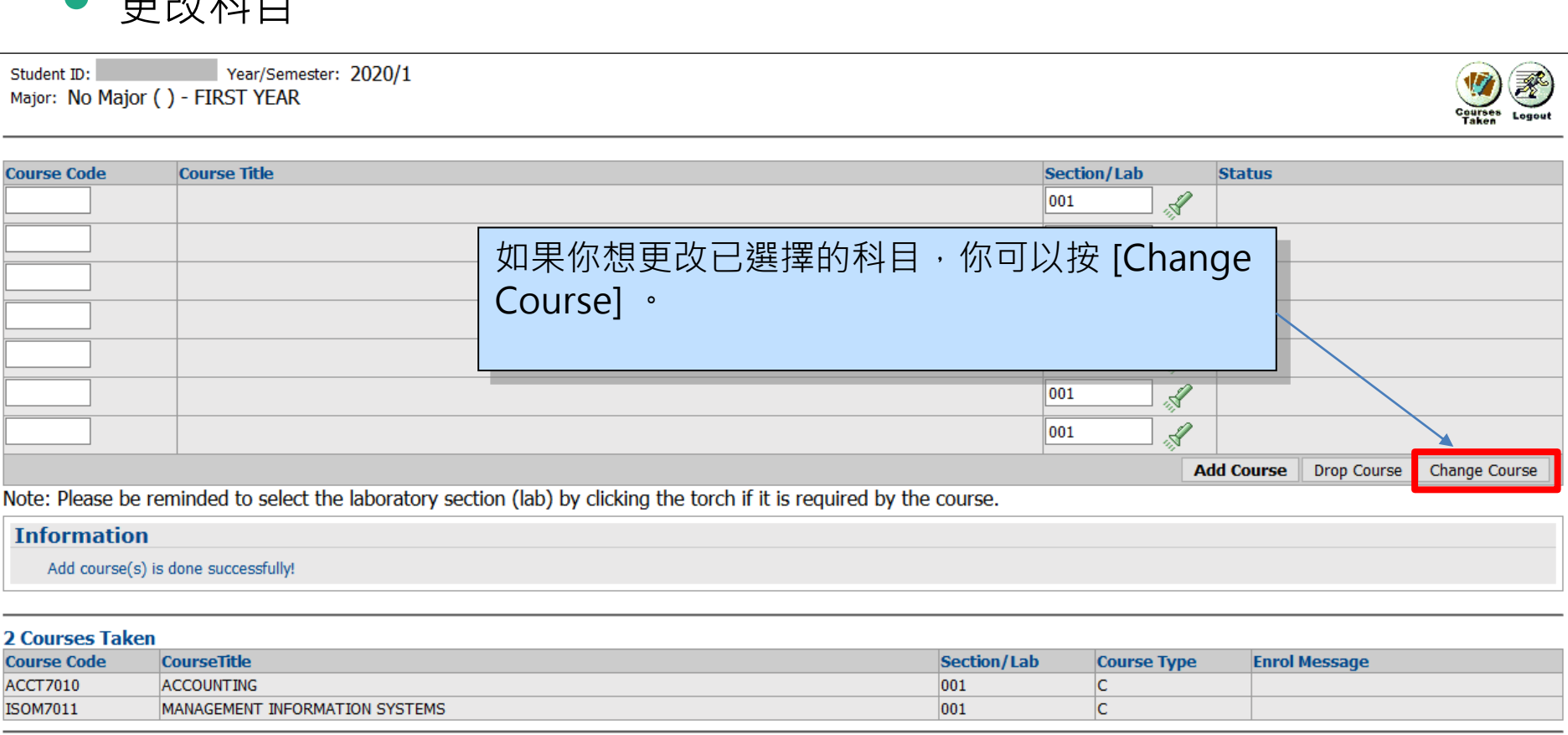

![](_page_20_Picture_2.jpeg)

 $\bullet$   $\overline{H}$   $\overline{H}$   $\overline{H}$   $\overline{H}$ 

![](_page_20_Picture_3.jpeg)

![](_page_21_Picture_0.jpeg)

• 更改科目

![](_page_21_Picture_27.jpeg)

![](_page_21_Picture_3.jpeg)

![](_page_21_Picture_4.jpeg)

![](_page_22_Picture_0.jpeg)

![](_page_22_Picture_12.jpeg)

![](_page_22_Picture_2.jpeg)

![](_page_22_Picture_3.jpeg)

![](_page_23_Picture_0.jpeg)

![](_page_23_Picture_13.jpeg)

![](_page_23_Picture_2.jpeg)

![](_page_23_Picture_3.jpeg)

![](_page_24_Picture_0.jpeg)

![](_page_24_Picture_13.jpeg)

![](_page_24_Picture_2.jpeg)

![](_page_24_Picture_3.jpeg)

![](_page_25_Picture_0.jpeg)

• 退選科目

![](_page_25_Picture_27.jpeg)

![](_page_25_Picture_3.jpeg)

![](_page_25_Picture_4.jpeg)

![](_page_26_Picture_0.jpeg)

• 退選科目

![](_page_26_Picture_27.jpeg)

![](_page_26_Picture_3.jpeg)

![](_page_26_Picture_4.jpeg)

![](_page_26_Picture_5.jpeg)

![](_page_27_Picture_0.jpeg)

• 退選科目

![](_page_27_Picture_23.jpeg)

![](_page_27_Picture_3.jpeg)

![](_page_27_Picture_4.jpeg)

![](_page_28_Picture_0.jpeg)

如果對學生資訊應用和網上選科的操作有任何疑問,請聯絡資 訊及通訊科技部 - 資訊管理處。

- 位置 : 行政樓N6-2012室
- 電話 : 8822 8500
- 電子郵箱: icto.ims@um.edu.mo

![](_page_28_Picture_5.jpeg)

![](_page_28_Picture_6.jpeg)